# <span id="page-0-0"></span>**Manuale di servizio di Dell™ Vostro™ 230 - Minitorre**

[Operazioni con il computer](file:///C:/data/systems/vos230/it/sm/mt/work.htm) [Rimozione e sostituzione di componenti](file:///C:/data/systems/vos230/it/sm/mt/parts.htm) **[Specifiche](file:///C:/data/systems/vos230/it/sm/mt/specs.htm) [Diagnostica](file:///C:/data/systems/vos230/it/sm/mt/diags.htm)** [Programma di installazione del sistema](file:///C:/data/systems/vos230/it/sm/mt/bios.htm) [Struttura della scheda di sistema](file:///C:/data/systems/vos230/it/sm/mt/sysbd_diagram.htm)

### **Messaggi di N.B., Attenzione e Avvertenza**

**A.B.:** un messaggio di N.B. indica informazioni importanti che contribuiscono a migliorare l'utilizzo del computer.

**ATTENZIONE: un messaggio di ATTENZIONE indica un danno potenziale all'hardware o la perdita di dati se le istruzioni non vengono seguite.** 

**AVVERTENZA: un messaggio di AVVERTENZA indica un rischio di danni alla proprietà, lesioni personali o morte.** 

Se si è acquistato un computer Dell™ Serie n, qualsiasi riferimento in questo documento ai sistemi operativi Microsoft® Windows® non è applicabile.

**Le informazioni contenute nel presente documento sono soggette a modifiche senza preavviso. © 2010 Dell Inc. Tutti i diritti riservati.**

È severamente vietata la riproduzione di questo materiale, con qualsiasi strumento, senza l'autorizzazione scritta di Dell Inc.

Marchi commerciali utilizzati in questo documento: Dell, il logo DELL e Vostro sono marchi di pellomo, in the merciali di logo latta the merciali o marchi commerciali o marchi commerciali o marchi commerciali o marchi comm

Altri marchi e nomi commerciali possono essere utilizzati in questo documento sia in riferimento ale arbendicano il marchio e i nomi che ai prodotti stessi. Dell Inc.<br>nega qualsiasi partecipazione di proprietà relativa a m

Marzo 2010 Rev. A00

#### <span id="page-1-0"></span>**Programma di configurazione del sistema Manuale di servizio di Dell™ Vostro™ 230 - Minitorre**

- [Boot Menu \(Menu di avvio\)](#page-1-1)
- [Tasti di spostamento](#page-1-2)
- [Accesso al Programma di configurazione del sistema](#page-1-3)
- [Opzioni di menu del programma di configurazione del sistema](#page-1-4)

### <span id="page-1-1"></span>**Boot Menu (Menu di avvio)**

Premere <F12> quando viene visualizzato il logo Dell™ per attivare un menu per la sequenza di avvio temporanea con l'elenco delle periferiche di avvio valide per il sistema.

Le opzioni elencate sono:

**Internal HDD (Disco rigido interno) CD/DVD/CD-RW Drive (Unità CD/DVD/CD-RW) Onboard NIC (NIC integrata) BIOS Setup (Configurazione del BIOS) Diagnostics (Diagnostica)**

Questo menu risulta utile per eseguire l'avvio da una particolare periferica o per attivare la diagnostica del sistema. L'uso del menu di avvio non causa variazioni nell'ordine di avvio archiviato nel BIOS.

#### <span id="page-1-2"></span>**Tasti di spostamento**

Utilizzare i tasti indicati di seguito per spostarsi nelle schermate del programma di configurazione del sistema.

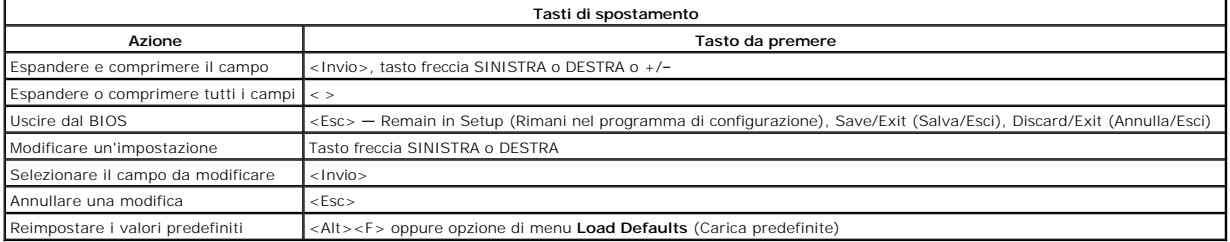

## <span id="page-1-3"></span>**Accesso al programma di configurazione del sistema**

Il computer offre le seguenti opzioni del BIOS e del programma di configurazione del sistema:

- l Visualizzare un menu di avvio singolo premendo il tasto <F12> l Accedere al programma di configurazione del sistema premendo <F2>
- 

#### **Menu <F12>**

Premere <F12> quando viene visualizzato il logo Dell™ per attivare una sequenza di avvio temporanea con l'elenco delle periferiche di avvio valide per il computer. In questo menu, sono presenti le opzioni **Diagnostics** (Diagnostica) ed **Enter Setup** (Accedi al programma di configurazione del sistema). I dispositivi<br>elencati nel menu di avvio dipendono dai dispositivi di avv

#### **<F2>**

Premere <F2> per accedere al programma di configurazione del sistema e modificare le impostazioni definibili dall'utente. Se non si riesce ad accedere al<br>programma di configurazione del sistema utilizzando questo tasto, pr

### <span id="page-1-4"></span>**Opzioni di menu del programma di configurazione del sistema**

**A.B.:** le opzioni del programma di configurazione del sistema possono variare in base al computer e possono non comparire nello stesso ordine.

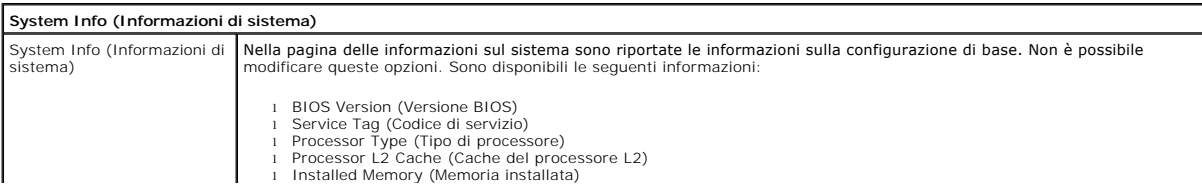

#### Memory Speed (Velocità memoria)

l Memory Channel Mode (Modalità canale memoria) l Memory Type (Tipo di memoria)

**Main (Principale)** System Time (Orario di sistema) System Time consente di impostare l'ora desiderata (solitamente, l'ora corrente) nel formato <ore><minuti><secondi> System Date (Data di sistema) System Date consente di impostare la data desiderata (di solito, il giorno corrente) nel formato <giorno della<br>settimana><mese><giorno><anno>. 1 Day (Giorno): scegliere il giorno della settimana, definito dal BIOS (sola lettura).<br>1 M**onth (**Mese): scegliere il mese.<br>1 Date (Data): scegliere il giorno, che è possibile modificare mediante la tastiera. l **Year** (Anno): impostare l'anno. SATA Il computer supporta solo due dischi rigidi; tuttavia, il programma di configurazione del sistema supporta fino a quattro dischi rigidi SATA. Quando si accede al programma di configurazione del sistema, viene rilevata la presenza di eventuali unità SATA. Se si preme <Invio>,<br>vengono visualizzati i sottomenu SATA da 0 a 3. Questi menu mostrano lo stato del rileva seguenti informazioni: l Device (Periferica) l Vendor (Produttore) l Size (Dimensioni, visualizzato solo se viene rilevato un disco rigido) S.M.A.R.T. Reporting (Report S.M.A.R.T.) Questo campo specifica se gli errori relativi alle **unità** integrate vengono segnalati durante l'avvio del computer. Questa tecnologia fa parte<br>della specifica SMART (Self-Monitoring Analysis and Reporting Technology). l Auto (Automatico, impostazione predefinita) l Off (Spento) Halt on Error (Arresto in caso di errore) Durante l'auto-test all'accensione (o POST, Power-On Self-Test), il computer si arresta se il programma di configurazione del sistema rileva<br>un errore hardware. È possibile impostare il programma di configurazione del sist continui il processo di avvio. Sono disponibili le impostazioni seguenti: l Disabled (Disabilitato) l Enabled (Abilitato, impostazione predefinita) Keyboard Errors (Errori della tastiera) Durante l'auto-test all'accensione (o POST, Power-On Self-T**est), il computer rileva gli errori della tastiera. E possibile configurare il BIOS per<br>abilitare o disabilitare la segnalazione degli errori durante il POST. Son** l Report (Segnala, impostazione predefinita) Do not report (Non segnalare) Fan Errors (Errori della ventola) Durante l'auto-test all'accensione (o POST, Power-On Self-T**est), il computer rileva gli errori della ventola. E possibile configurare il BIOS per<br>abilitare o disabilitare la segnalazione degli errori durante il POST. Sono** Report (Segnala, impostazione predefinita) l Do not report (Non segnalare)

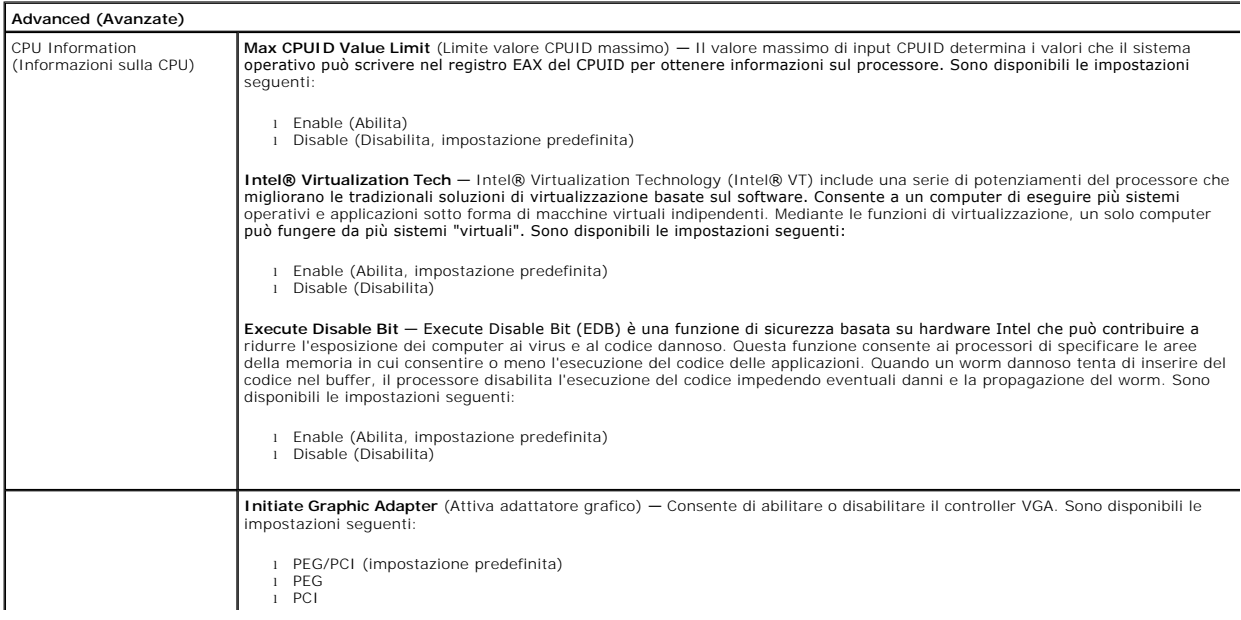

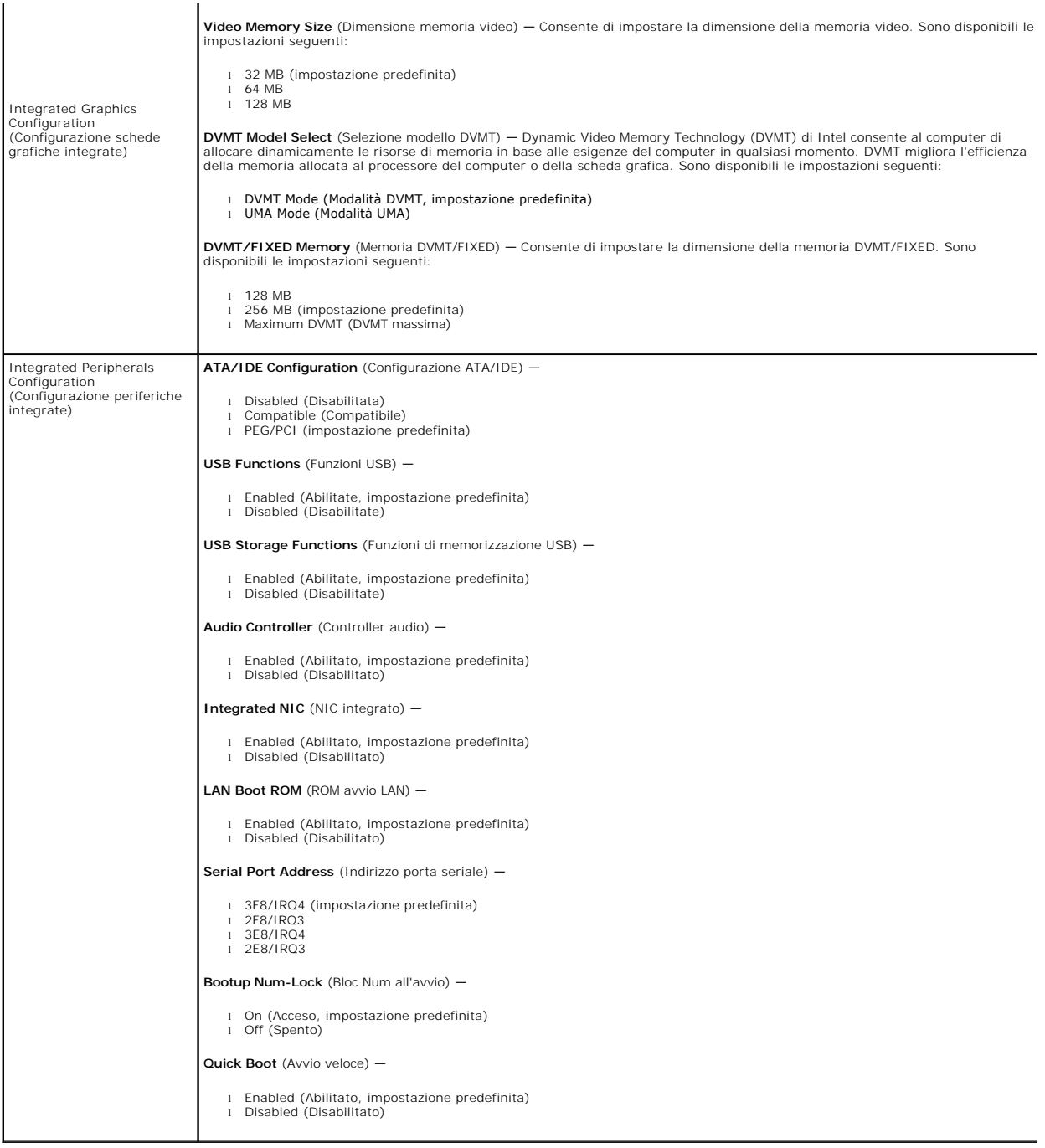

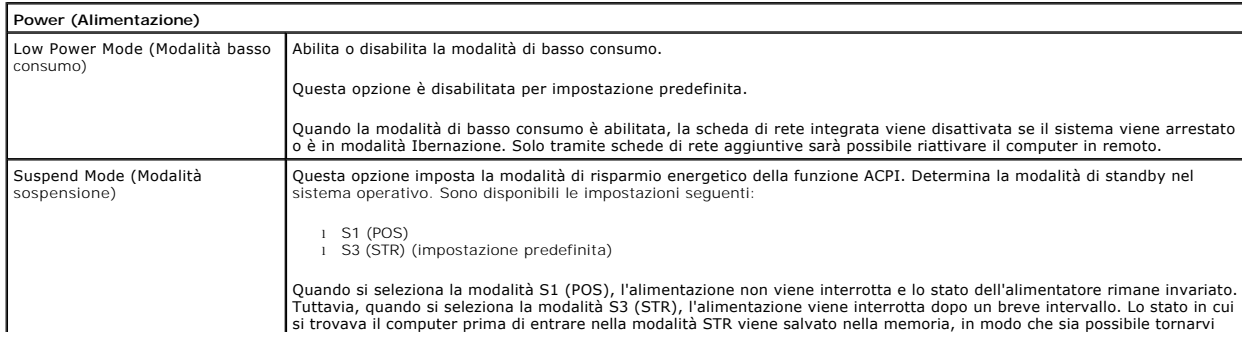

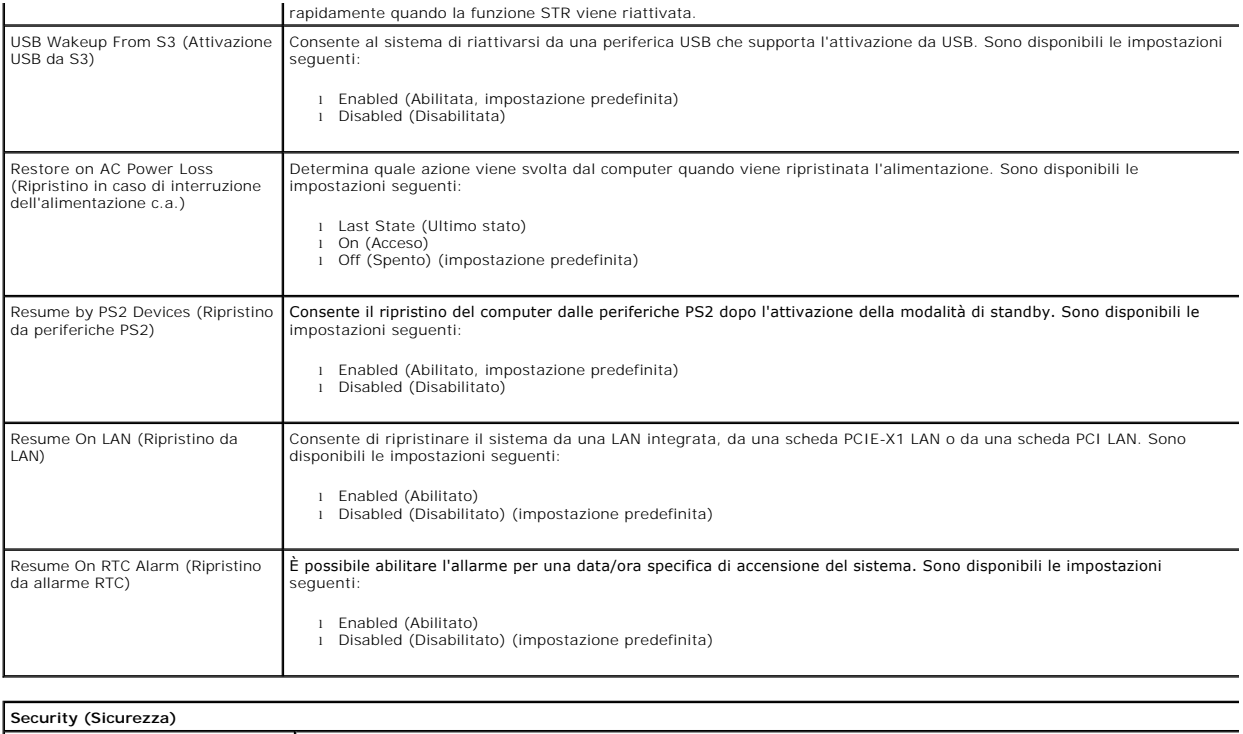

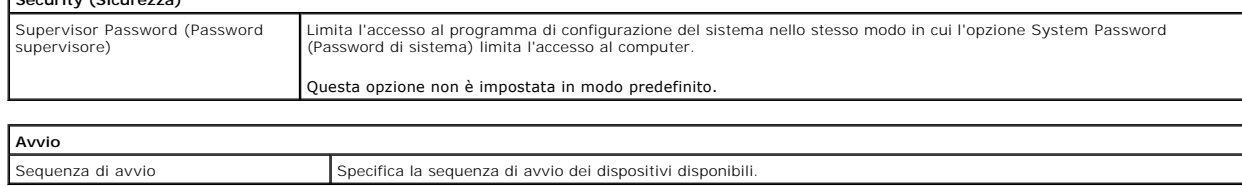

#### <span id="page-5-0"></span>**Diagnostica**

**Manuale di servizio di Dell™ Vostro™ 230 - Minitorre** 

- **O** [Dell Diagnostics](#page-5-1)
- [Codici luminosi del pulsante di accensione](#page-6-0)
- [Codici bip](#page-6-1)

### <span id="page-5-1"></span>**Dell Diagnostics**

#### **Quando utilizzare il programma Dell Diagnostics**

Si consiglia di stampare queste procedure prima di iniziare.

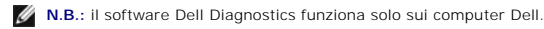

**N.B.:** il supporto *Drivers and Utilities* è opzionale e potrebbe non essere fornito con il computer.

Accedere al programma di configurazione del sistema (vedere <u>Accesso al programma di configurazione del sistema</u>) e controllare le informazioni di<br>configurazione del computer per verificare che il dispositivo di cui si des

Avviare Dell Diagnostics dal disco rigido o dal supporto *Drivers and Utilities*.

#### **Avvio di Dell Diagnostics dal disco rigido**

- 1. Accendere il computer (o riavviare il sistema).
- 2. Quando viene visualizzato il logo DELL, premere immediatamente <F12>.

**A.B.:** se viene visualizzato un messaggio che indica che la partizione dell'utilità di diagnostica non è stata trovata, eseguire il programma Dell Diagnostics dal supporto *Drivers and Utilities* .

Se si attende troppo a lungo e viene visualizzato il logo del sistema operativo, continuare ad attendere fino alla visualizzazione del desktop di Microsoft® Windows®, quindi arrestare il sistema e riprovare.

- 3. Quando viene visualizzato l'elenco delle unità di avvio, selezionare **Boot to Utility Partition** (Avvio dalla partizione dell'utilità di diagnostica) e premere .<br>Invio>
- 4. Quando viene visualizzato il **Main Menu** (Menu principale) di Dell Diagnostics, selezionare il test da eseguire.

### **Avvio di Dell Diagnostics dal CD Drivers and Utilities**

- 1. Inserire il disco *Drivers and Utilities*.
- 2. Arrestare il sistema e riavviarlo.

Quando viene visualizzato il logo DELL, premere immediatamente <F12>.

Se si attende troppo a lungo e viene visualizzato il logo di Windows, attendere la visualizzazione del desktop di Windows, quindi arrestare il sistema e riprovare.

**N.B.:** la seguente procedura modifica la sequenza di avvio solo temporaneamente. Al successivo avvio, il computer si avvierà dai dispositivi specificati nel programma di configurazione del sistema.

3. Quando viene visualizzato l'elenco delle unità di avvio, evidenziare **Onboard or USB CD-ROM Drive** (Unità CD-ROM integrata o USB) e premere <Invio>.

- 4. Selezionare l'opzione **Boot from CD-ROM** (Avvio da CD-ROM) dal menu visualizzato e premere <Invio>.
- 5. Digitare 1 per avviare il menu e premere <Invio> per procedere.
- 6. Selezionare **Run the 32 Bit Dell Diagnostics** (Esegui il programma Dell Diagnostics a 32 bit) dall'elenco numerato. Se sono elencate più versioni, selezionare quella appropriata per il computer.
- 7. Quando viene visualizzato il **Main Menu** (Menu principale) di Dell Diagnostics, selezionare il test da eseguire.

#### **Main Menu (Menu principale) di Dell Diagnostics**

1. Dopo che Dell Diagnostics è stato caricato e che il **Main Menu (Menu** principale) è stato visualizzato, fare clic sul pulsante corrispondente all'opzione desiderata.

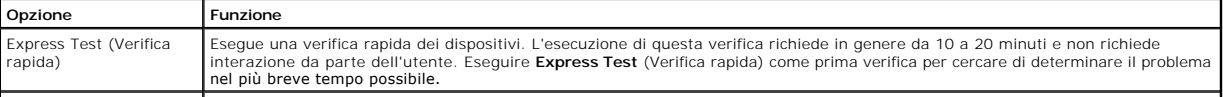

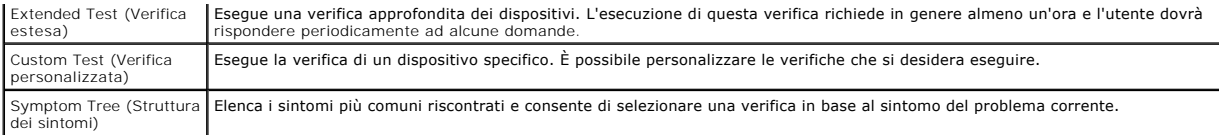

2. Se durante la verifica viene riscontrato un problema, verrà visualizzato un messaggio contenente il codice di errore e la descrizione del problema.<br>Annotare il codice di errore e la descrizione del problema e seguire

3. Se si esegue una verifica dalle opzioni **Custom Test** (Verifica personalizzata) o **Symptom Tree** (Struttura dei sintomi), fare clic sulla scheda pertinente<br>descritta nella tabella seguente per ottenere maggiori informaz

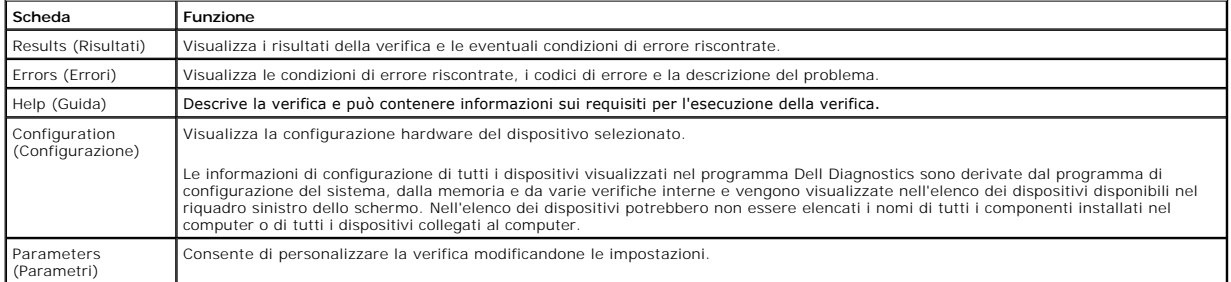

4. Se si esegue il programma Dell Diagnostics dal disco *Drivers and Utilities* , al termine delle verifiche estrarre il disco.

5. Chiudere la schermata della verifica per tornare alla schermata **Main Menu** (Menu principale). Per uscire da Dell Diagnostics e riavviare il computer, chiudere la schermata **Main Menu** (Menu principale).

# <span id="page-6-0"></span>**Codici luminosi del pulsante di accensione**

Gli indicatori diagnostici forniscono molte informazioni sullo stato del sistema, tuttavia il computer supporta anche gli stati dell'indicatore di accensione precedenti. Tali stati sono mostrati nella seguente tabella.

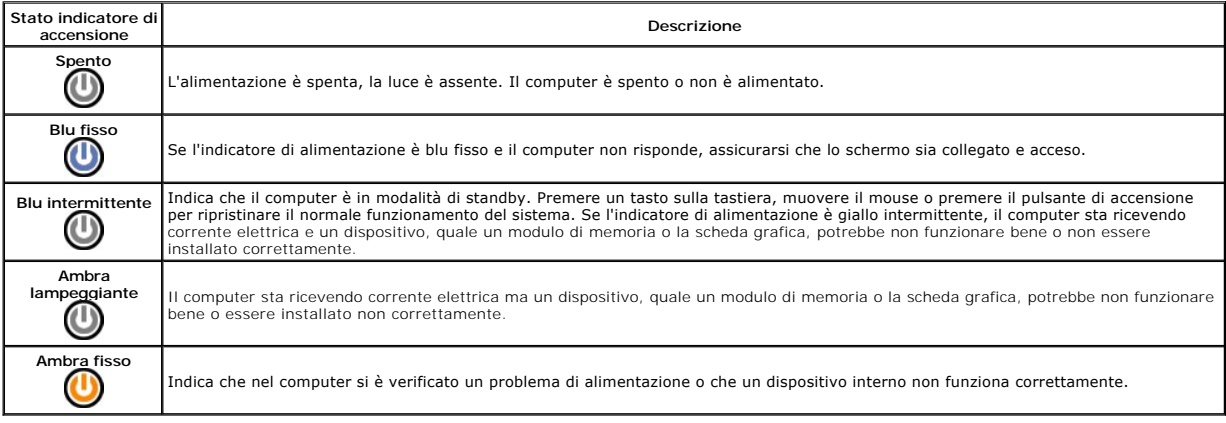

## <span id="page-6-1"></span>**Codici bip**

Se il monitor non riesce a visualizzare i messaggi di errore durante il POST, il computer può emettere una serie di bip che identifica il problema o può facilitare<br>l'individuazione di un componente o di un'unità difettosa.

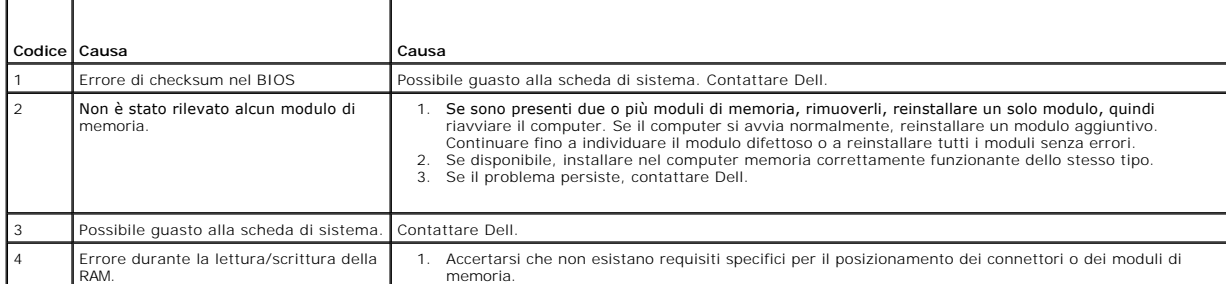

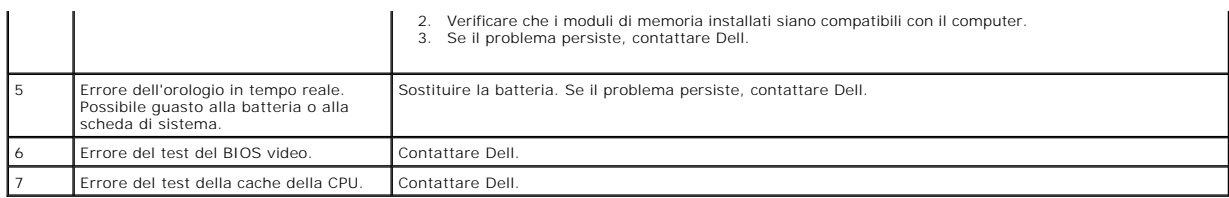

#### <span id="page-8-0"></span>**Lettore di schede MMC (Multi Media Card) Manuale di servizio di Dell™ Vostro™ 230 - Minitorre**

AVVERTENZA: prima di effettuare interventi sui componenti interni del computer, leggere le informazioni sulla sicurezza fornite assieme al<br>computer. Per ulteriori informazioni sulle procedure consigliate, consultare l'home

### **Rimozione del lettore di schede MMC**

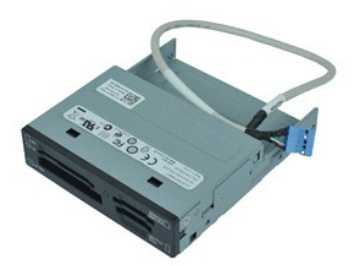

**N.B.:** per visualizzare le illustrazioni riportate di seguito potrebbe essere necessario installare Adobe® Flash® Player dal sito **Adobe.com**.

- 1. Seguire le procedure descritte in <u>Prima di effettuare interventi sui componenti interni del computer</u>.<br>2. Rimuovere il <u>coperchio.</u><br>3. Rimuovere il <u>pannello frontale</u>.<br>4. Scollegare il connettore del cavo dati dalla s
- 
- 
- 5. Rimuovere le viti che fissano il gruppo del lettore di schede MMC al computer.
- 6. Rimuovere il lettore di schede MMC dal computer facendolo scorrere verso la parte anteriore del computer.

## **Riposizionamento del lettore di schede MMC**

Per riposizionare il lettore di carte MMC, seguire in ordine inverso la procedura appena descritta.

#### <span id="page-9-0"></span>**Ventola**

**Manuale di servizio di Dell™ Vostro™ 230 - Minitorre**

AVVERTENZA: prima di effettuare interventi sui componenti interni del computer, leggere le informazioni sulla sicurezza fornite assieme al<br>computer. Per ulteriori informazioni sulle procedure consigliate, consultare l'home

### **Rimozione della ventola**

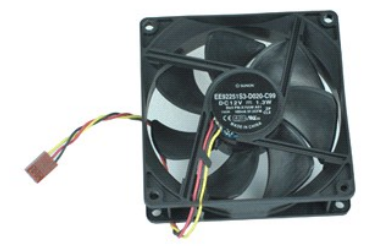

**N.B.:** per visualizzare le illustrazioni riportate di seguito potrebbe essere necessario installare Adobe® Flash® Player dal sito **Adobe.com**.

- 1. Seguire le procedure descritte in <u>Prima di effettuare interventi sui componenti interni del computer</u>.<br>2. Rimuovere il <u>coperchio</u>.<br>3. Scollegare il cavo della ventola dalla scheda di sistema.
- 
- 
- 4. Rimuovere le viti che fissano la ventola al computer.
- 5. Sollevare la ventola e rimuoverla dal computer.

# **Riposizionamento della ventola**

Per riposizionare la ventola, eseguire i passaggi sopra riportati nell'ordine inverso.

### <span id="page-10-0"></span>**Batteria pulsante**

**Manuale di servizio di Dell™ Vostro™ 230 - Minitorre**

AVVERTENZA: prima di effettuare interventi sui componenti interni del computer, leggere le informazioni sulla sicurezza fornite con il computer.<br>Per ulteriori informazioni sulle protezioni ottimali, consultare l'home page

## **Rimozione della batteria pulsante**

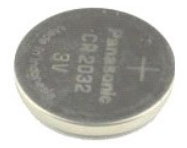

**N.B.:** potrebbe essere necessario installare Adobe® Flash® Player da **Adobe.com** per poter visualizzare le illustrazioni seguenti.

1. Seguire le procedure descritte in <u>Prima di effettuare interventi su componenti interni del computer</u>.<br>2. Rimuovere il <u>coperchio</u>.

- 3. Premere la chiusura a scatto per liberare la batteria pulsante dallo zoccolo.
- 4. Rimuovere la batteria dal computer.

# **Riposizionamento della batteria pulsante**

Per riposizionare la batteria pulsante, seguire in ordine inverso la procedura appena descritta.

#### <span id="page-11-0"></span>**Coperchio**

**Manuale di servizio di Dell™ Vostro™ 230 - Minitorre**

AVVERTENZA: prima di effettuare interventi sui componenti interni del computer, leggere le informazioni sulla sicurezza fornite assieme al<br>computer. Per ulteriori informazioni sulle procedure consigliate, consultare l'home

## **Rimozione del coperchio**

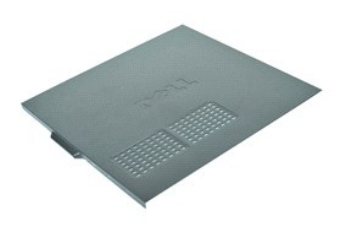

**N.B.:** per visualizzare le illustrazioni riportate di seguito potrebbe essere necessario installare Adobe® Flash® Player dal sito **Adobe.com**.

- 1. Seguire le procedure descritte in <u>Prima di effettuare interventi sui componenti interni del computer</u>.<br>2. Rimuovere le viti a testa zigrinata che fissano il coperchio al computer.
- 3. Liberare il coperchio facendolo scorrere verso l'esterno dalla parte anteriore del computer.
- 4. Sollevare e rimuovere il coperchio dal computer.

## **Riposizionamento del coperchio**

Per riposizionare il coperchio, eseguire i passaggi sopra riportati nell'ordine inverso.

## <span id="page-12-0"></span>**Scheda di espansione**

**Manuale di servizio di Dell™ Vostro™ 230 - Minitorre**

AVVERTENZA: prima di effettuare interventi sui componenti interni del computer, leggere le informazioni sulla sicurezza fornite assieme al<br>computer. Per ulteriori informazioni sulle procedure consigliate, consultare l'home

## **Rimozione di una scheda di espansione**

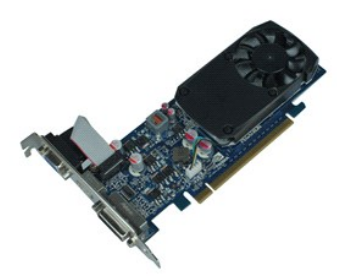

**N.B.:** per visualizzare le illustrazioni riportate di seguito potrebbe essere necessario installare Adobe® Flash® Player dal sito **Adobe.com**.

- 1. Seguire le procedure descritte in <u>Prima di effettuare interventi sui componenti interni del computer</u>.<br>2. Rimuovere il <u>coperchio</u>.<br>3. Rimuovere la vite che fissa la linguetta metallica di fissaggio al computer.
- 
- 
- 4. Rimuovere la linguetta metallica di fissaggio tirandola dal computer.
- 5. Scollegare eventuali cavi connessi alla scheda di espansione.
- 6. Afferrare la scheda dagli angoli superiori ed estrarla delicatamente dal relativo connettore.

# **Riposizionamento delle schede di espansione**

Per riposizionare un scheda di espansione, eseguire i passaggi sopra riportati nell'ordine inverso.

# <span id="page-13-0"></span>**Gruppo delle porte audio**

**Manuale di servizio di Dell™ Vostro™ 230 - Minitorre**

AVVERTENZA: prima di effettuare interventi sui componenti interni del computer, leggere le informazioni sulla sicurezza fornite assieme al<br>computer. Per ulteriori informazioni sulle procedure consigliate, consultare l'home

## **Rimozione del gruppo delle porte audio**

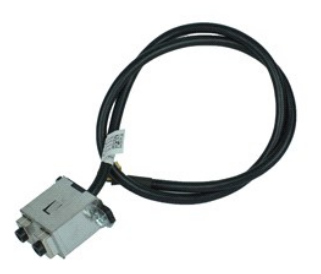

**N.B.:** per visualizzare le illustrazioni riportate di seguito potrebbe essere necessario installare Adobe® Flash® Player dal sito **Adobe.com**.

- 1. Seguire le procedure descritte in <u>Prima di effettuare interventi sui componenti interni del computer</u>.<br>2. Rimuovere il <u>coperchio.</u><br>3. Rimuovere il <u>pannello frontale</u>.<br>4. Scollegare il cavo audio dalla scheda
- 
- 
- 5. Liberare il cavo audio dai fermagli presenti sul computer.
- 6. Allentare le viti che fissano il gruppo delle porte audio al telaio del computer.
- 7. Rimuovere il gruppo delle porte audio dal computer.

## **Riposizionamento del gruppo delle porte audio**

Per riposizionare il gruppo delle porte audio, eseguire i passaggi sopra riportati nell'ordine inverso.

#### <span id="page-14-0"></span>**Pannello frontale**

**Manuale di servizio di Dell™ Vostro™ 230 - Minitorre**

AVVERTENZA: prima di effettuare interventi sui componenti interni del computer, leggere le informazioni sulla sicurezza fornite assieme al<br>computer. Per ulteriori informazioni sulle procedure consigliate, consultare l'home

## **Rimozione del pannello frontale**

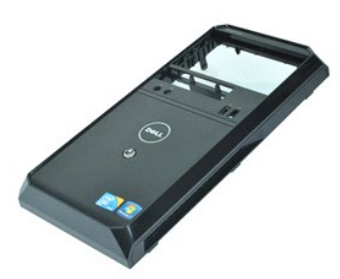

**N.B.:** per visualizzare le illustrazioni riportate di seguito potrebbe essere necessario installare Adobe® Flash® Player dal sito **Adobe.com**.

- Seguire le procedure descritte in [Prima di effettuare interventi sui componenti interni del computer.](file:///C:/data/systems/vos230/it/sm/mt/work.htm#before)<br>Rimuovere il coperchio.
- 2. Rimuovere il <u>coperchio</u>.<br>3. Sganciare delicatamente i fermagli di fissaggio per liberare il pannello dal computer.
- 
- 4. Ruotare e rimuovere il pannello dal computer.

## **Riposizionamento del pannello frontale**

Per riposizionare il pannello frontale, eseguire i passaggi sopra riportati nell'ordine inverso.

#### <span id="page-15-0"></span>**Gruppo delle porte USB anteriori Manuale di servizio di Dell™ Vostro™ 230 - Minitorre**

AVVERTENZA: prima di effettuare interventi sui componenti interni del computer, leggere le informazioni sulla sicurezza fornite assieme al<br>computer. Per ulteriori informazioni sulle procedure consigliate, consultare l'home

## **Rimozione del gruppo delle porte USB anteriori**

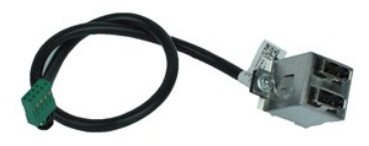

**N.B.:** per visualizzare le illustrazioni riportate di seguito potrebbe essere necessario installare Adobe® Flash® Player dal sito **Adobe.com**.

- 1. Seguire le procedure descritte in <u>Prima di effettuare interventi sui componenti interni del computer</u>.<br>2. Rimuovere il <u>coperchio.</u><br>3. Rimuovere il <u>pannello frontale</u>.<br>4. Scollegare il cavo USB dalla scheda di
- 
- 
- 5. Liberare il cavo USB dal fermaglio di contenimento sul telaio.
- 6. Allentare le viti che fissano il gruppo delle porte USB anteriori al computer.
- 7. Rimuovere la porta USB dal computer.

## **Riposizionamento del gruppo delle porte USB anteriori**

Per riposizionare il gruppo delle porte USB anteriori, eseguire i passaggi sopra riportati nell'ordine inverso.

## <span id="page-16-0"></span>**Disco rigido**

**Manuale di servizio di Dell™ Vostro™ 230 - Minitorre**

AVVERTENZA: prima di effettuare interventi sui componenti interni del computer, leggere le informazioni sulla sicurezza fornite assieme al<br>computer. Per ulteriori informazioni sulle procedure consigliate, consultare l'home

## **Rimozione del disco rigido**

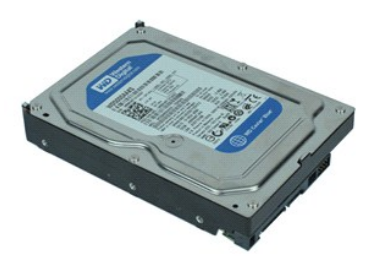

**N.B.:** per visualizzare le illustrazioni riportate di seguito potrebbe essere necessario installare Adobe® Flash® Player dal sito **Adobe.com**.

- 1. Seguire le procedure descritte in <u>Prima di effettuare interventi sui componenti interni del computer</u>.<br>2. Rimuovere il <u>coperchio</u>.<br>3. Scollegare il cavo di alimentazione e il cavo dati dal disco rigido.
- 
- 
- 4. Rimuovere le viti che fissano il disco rigido al computer.
- 5. Rimuovere il disco rigido dal computer.

# **Riposizionamento del disco rigido**

Per riposizionare il disco rigido, eseguire i passaggi sopra riportati nell'ordine inverso.

#### <span id="page-17-0"></span>**Gruppo del pulsante di alimentazione e dell'indicatore del disco rigido Manuale di servizio di Dell™ Vostro™ 230 - Minitorre**

**AVVERTENZA: prima di effettuare interventi sui componenti interni del computer, leggere le informazioni sulla sicurezza fornite assieme al computer. Per ulteriori informazioni sulle procedure consigliate, consultare l'home page sulla conformità alle normative all'indirizzo Web www.dell.com/regulatory\_compliance.** 

#### **Rimozione del gruppo del pulsante di alimentazione e dell'indicatore del disco rigido**

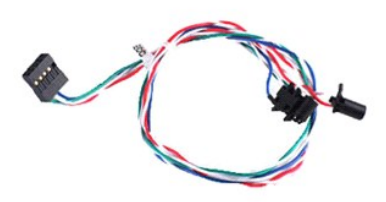

**N.B.:** per visualizzare le illustrazioni riportate di seguito potrebbe essere necessario installare Adobe® Flash® Player dal sito **Adobe.com**.

- 1. Seguire le procedure descritte in <u>Prima di effettuare interventi sui componenti interni del computer</u>.<br>2. Rimuovere il <u>coperchio</u>.
- 
- 3. Rimuovere il <u>pannello frontale</u>.<br>4. Scollegare i cavi del pulsante di alimentazione e dell'indicatore del disco rigido dalla scheda di sistema.
- 5. Liberare e i cavi del pulsante di alimentazione e del disco rigido e tirarli verso la parte anteriore del computer.
- 6. Premere le linguette che tengono in posizione il pulsante di alimentazione e l'indicatore del disco rigido per liberarli dal telaio.
- 7. Liberare i cavi dai relativi fermagli sulla parte anteriore del telaio e rimuovere il gruppo del pulsante di alimentazione e dell'indicatore del disco rigido dal computer.

### **Riposizionamento del gruppo del pulsante di alimentazione e dell'indicatore del disco rigido**

Per riposizionare il gruppo del pulsante di alimentazione e dell'indicatore del disco rigido, seguire in ordine inverso la procedura appena descritta.

#### <span id="page-18-0"></span>**Dissipatore di calore e processore Manuale di servizio di Dell™ Vostro™ 230 - Minitorre**

AVVERTENZA: prima di effettuare interventi sui componenti interni del computer, leggere le informazioni sulla sicurezza fornite assieme al<br>computer. Per ulteriori informazioni sulle procedure consigliate, consultare l'home

### **Rimozione del dissipatore di calore e del processore**

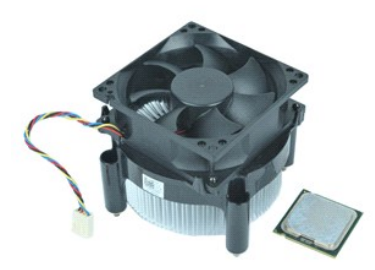

**N.B.:** per visualizzare le illustrazioni riportate di seguito potrebbe essere necessario installare Adobe® Flash® Player dal sito **Adobe.com**.

- 1. Seguire le procedure descritte in <u>Prima di effettuare interventi sui componenti interni del computer</u>.<br>2. Rimuovere il <u>coperchio</u>.
- 
- 3. Scollegare il cavo del dissipatore di calore dalla scheda di sistema.
- 4. Allentare le viti che fissano il gruppo del dissipatore di calore e della ventola alla scheda di sistema.
- 5. Sollevare il gruppo del dissipatore di calore ed estrarlo dal computer. Appoggiare il gruppo su una superficie di lavoro pulita con la ventola rivolta verso il basso e il fondo rivolto verso l'alto.
- 6. Premere sulla leva e farla scorrere per liberare il coperchio del processore.
- 7. Sollevare il coperchio del processore.
- 8. Sollevare con attenzione il processore per rimuoverlo dallo zoccolo e collocarlo in un involucro antistatico.

### **Riposizionamento del dissipatore di calore e del processore**

Per riposizionare il dissipatore di calore e il processore, eseguire i passaggi sopra riportati nell'ordine inverso.

#### <span id="page-19-0"></span>**Memoria**

**Manuale di servizio di Dell™ Vostro™ 230 - Minitorre**

AVVERTENZA: prima di effettuare interventi sui componenti interni del computer, leggere le informazioni sulla sicurezza fornite assieme al<br>computer. Per ulteriori informazioni sulle procedure consigliate, consultare l'home

### **Rimozione di un modulo di memoria**

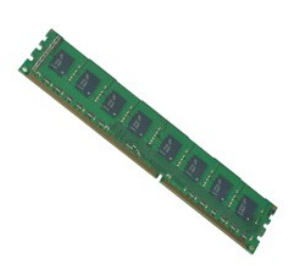

**N.B.:** per visualizzare le illustrazioni riportate di seguito potrebbe essere necessario installare Adobe® Flash® Player dal sito **Adobe.com**.

- 
- 
- 1. Seguire le procedure descritte in <u>Prima di effettuare interventi sui componenti interni del computer</u>.<br>2. Rimuovere li <u>coperchio</u>.<br>3. Rimuovere la <u>[scheda di espansione](file:///C:/data/systems/vos230/it/sm/mt/mt_Expansion_Card.htm)</u>.<br>4. Premere i fermagli di fissaggio presenti
- 5. Rimuovere il modulo di memoria dal computer.

## **Riposizionamento di un modulo di memoria**

Per riposizionare il modulo di memoria, eseguire i passaggi sopra riportati nell'ordine inverso.

#### <span id="page-20-0"></span>**Unità ottica**

**Manuale di servizio di Dell™ Vostro™ 230 - Minitorre**

AVVERTENZA: prima di effettuare interventi sui componenti interni del computer, leggere le informazioni sulla sicurezza fornite assieme al<br>computer. Per ulteriori informazioni sulle procedure consigliate, consultare l'home

# **Rimozione dell'unità ottica**

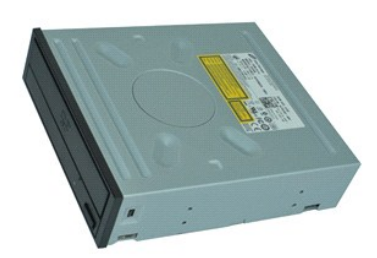

**N.B.:** per visualizzare le illustrazioni riportate di seguito potrebbe essere necessario installare Adobe® Flash® Player dal sito **Adobe.com**.

- 1. Seguire le procedure descritte in <u>Prima di effettuare interventi sui componenti interni del computer</u>.<br>2. Rimuovere il <u>coperchio</u>.<br>3. Rimuovere il <u>pannello frontale</u>.<br>4. Scollegare i cavi di alimentazione <mark>e dati dal</mark>
- 
- 
- 5. Rimuovere le viti che fissano l'unità ottica al computer.
- 6. Far scorrere l'unità ottica verso la parte anteriore del telaio e rimuoverla dal computer.

# **Riposizionamento dell'unità ottica**

Per riposizionare l'unità ottica, eseguire i passaggi sopra riportati nell'ordine inverso.

#### <span id="page-21-0"></span>**Alimentatore**

**Manuale di servizio di Dell™ Vostro™ 230 - Minitorre**

AVVERTENZA: prima di effettuare interventi sui componenti interni del computer, leggere le informazioni sulla sicurezza fornite assieme al<br>computer. Per ulteriori informazioni sulle procedure consigliate, consultare l'home

### **Rimozione dell'alimentatore**

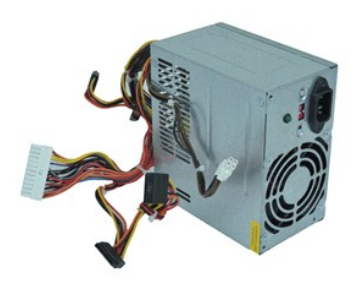

**N.B.:** per visualizzare le illustrazioni riportate di seguito potrebbe essere necessario installare Adobe® Flash® Player dal sito **Adobe.com**.

- 1. Seguire le procedure descritte in <u>Prima di effettuare interventi sui componenti interni del computer</u>.<br>2. Rimuovere il <u>coperchio</u>.
- 
- 3. Scollegare tutti i cavi dell'alimentatore dalla scheda di sistema.
- 4. Scollegare i cavi dell'alimentatore da tutte le unità e le periferiche installate.
- 5. Rimuovere le viti che fissano l'alimentatore al computer.
- 6. Premere il pulsante di sblocco presente vicino al fondo dell'alimentatore, quindi far scorrere l'alimentatore verso la parte anteriore del computer.
- 7. Sollevare l'alimentatore e rimuoverlo dal computer.

## **Riposizionamento dell'alimentatore**

Per riposizionare l'alimentatore, eseguire i passaggi sopra riportati nell'ordine inverso.

## <span id="page-22-0"></span>**Scheda di sistema**

**Manuale di servizio di Dell™ Vostro™ 230 - Minitorre**

AVVERTENZA: prima di effettuare interventi sui componenti interni del computer, leggere le informazioni sulla sicurezza fornite assieme al<br>computer. Per ulteriori informazioni sulle procedure consigliate, consultare l'home

### **Rimozione della scheda di sistema**

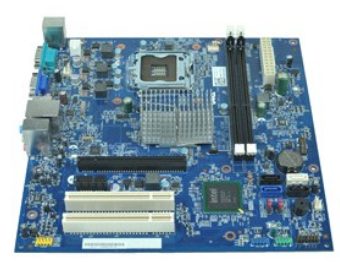

**N.B.:** per visualizzare le illustrazioni riportate di seguito potrebbe essere necessario installare Adobe® Flash® Player dal sito **Adobe.com**.

- 1. Seguire le procedure descritte in <u>Prima di effettuare interventi sui componenti interni del computer</u>.<br>2. Rimuovere il <u>coperchio</u>.
- 
- 3. Rimuovere la <u>[memoria](file:///C:/data/systems/vos230/it/sm/mt/mt_Memory.htm)</u>.<br>4. Rimuovere <u>[il dissipatore di calore e il processore](file:///C:/data/systems/vos230/it/sm/mt/mt_Heatsink_Processor.htm)</u>.
- 5. Rimuovere ogni eventuale <u>[scheda di espansione.](file:///C:/data/systems/vos230/it/sm/mt/mt_Expansion_Card.htm)</u><br>6. Scollegare tutti i cavi dalla scheda di sistema.
- 
- 7. Rimuovere le viti che fissano la scheda di sistema al computer.
- 8. Far scorrere la scheda di sistema verso la parte anteriore del computer, quindi rimuoverla dal computer.

## **Riposizionamento della scheda di sistema**

Per riposizionare la scheda di sistema, eseguire i passaggi sopra riportati nell'ordine inverso.

#### <span id="page-23-0"></span>**Rimozione e sostituzione di componenti Manuale di servizio di Dell™ Vostro™ 230 - Minitorre**

- O [Coperchio](file:///C:/data/systems/vos230/it/sm/mt/mt_Cover.htm)
- $\bullet$  [Ventola](file:///C:/data/systems/vos230/it/sm/mt/mt_Chassis_Fan.htm)
- **O** [Memoria](file:///C:/data/systems/vos230/it/sm/mt/mt_Memory.htm)
- $\bullet$  [Disco rigido](file:///C:/data/systems/vos230/it/sm/mt/mt_Hard_drive.htm)
- [Gruppo delle porte USB anteriori](file:///C:/data/systems/vos230/it/sm/mt/mt_Front_USB.htm)
- [Lettore di schede MMC \(Multi Media Card\)](file:///C:/data/systems/vos230/it/sm/mt/mt_Card_Reader.htm)
- **[Alimentatore](file:///C:/data/systems/vos230/it/sm/mt/mt_Power_Supply.htm)**
- [Scheda di sistema](file:///C:/data/systems/vos230/it/sm/mt/mt_System_board.htm)
- 
- **O** [Pannello frontale](file:///C:/data/systems/vos230/it/sm/mt/mt_Front_Bezel.htm)
- [Scheda di espansione](file:///C:/data/systems/vos230/it/sm/mt/mt_Expansion_Card.htm)
- **O** [Unità ottica](file:///C:/data/systems/vos230/it/sm/mt/mt_Optical_drive.htm)
- [Gruppo del pulsante di alimentazione e dell'indicatore del disco rigido](file:///C:/data/systems/vos230/it/sm/mt/mt_HDD_LED_Cable.htm)
- [Gruppo delle porte audio](file:///C:/data/systems/vos230/it/sm/mt/mt_Front_Audio_Ports.htm)
- [Dissipatore di calore e processore](file:///C:/data/systems/vos230/it/sm/mt/mt_Heatsink_Processor.htm)
- **[Batteria pulsante](file:///C:/data/systems/vos230/it/sm/mt/mt_Coin_battery.htm)**

## <span id="page-24-0"></span>**Specifiche**

**Manuale di servizio di Dell™ Vostro™ 230 - Minitorre** 

- **[Processore](#page-24-1)**
- $\overline{\bullet}$  [Memoria](#page-24-3)
- **[Audio](#page-24-5)**
- [Bus di espansione](#page-24-7)
- [Unità](#page-25-1)
- [Connettori della scheda di sistema](#page-25-3)
- [Alimentazione](#page-26-0)

<span id="page-24-1"></span>**Processore**

**[Specifiche ambientali](#page-26-2)** 

**O** [Informazioni di sistema](#page-24-2) [Video](#page-24-4) **O** [Rete](#page-24-6) ● [Schede](#page-25-0) O [Connettori esterni](#page-25-2) [Comandi ed indicatori](#page-25-4) [Caratteristiche fisiche](#page-26-1)

**N.B.:** le offerte possono variare a seconda del Paese. Per ulteriori informazioni sulla configurazione del computer, fare clic su Start →Guida e supporto<br>tecnico e selezionare l'opzione che consente di visualizzare le in

<span id="page-24-3"></span><span id="page-24-2"></span>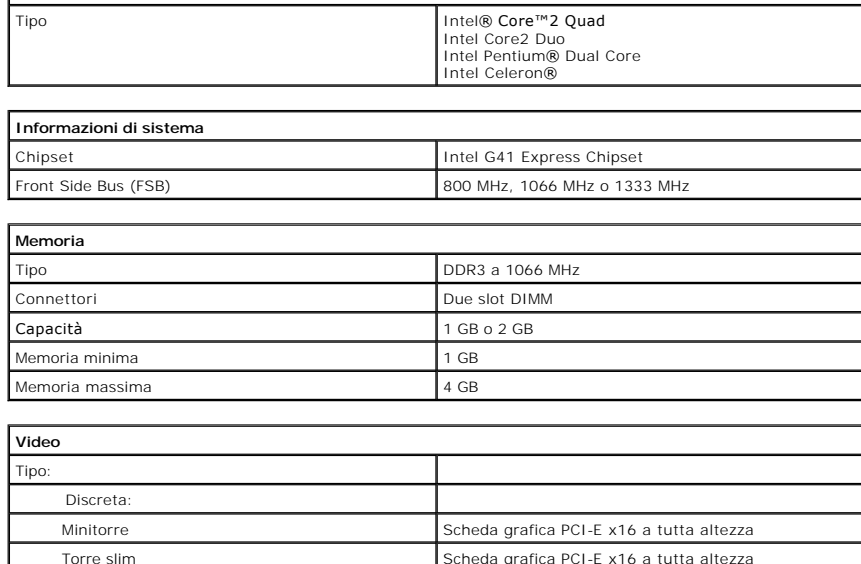

<span id="page-24-4"></span>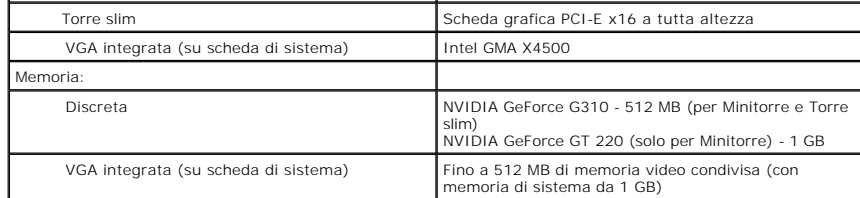

<span id="page-24-5"></span>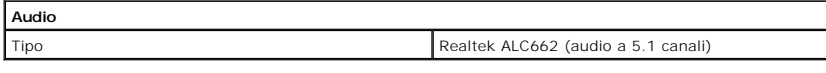

<span id="page-24-6"></span>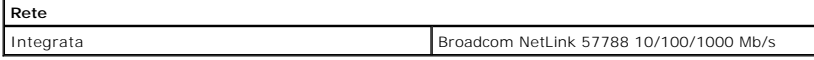

<span id="page-24-7"></span>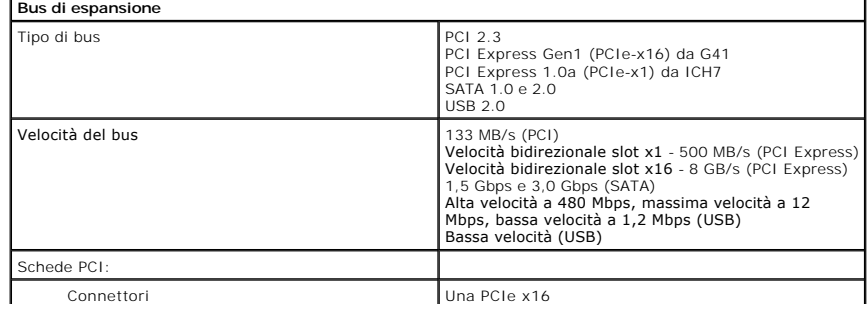

# Una PCIe x1 Due PCI

<span id="page-25-0"></span>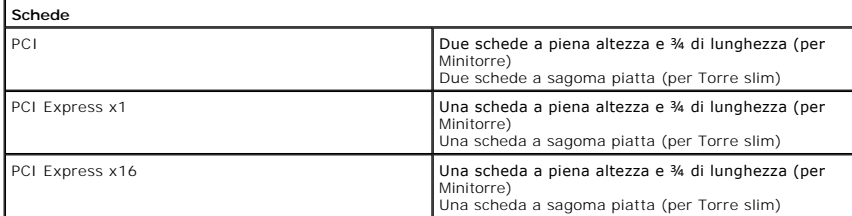

<span id="page-25-1"></span>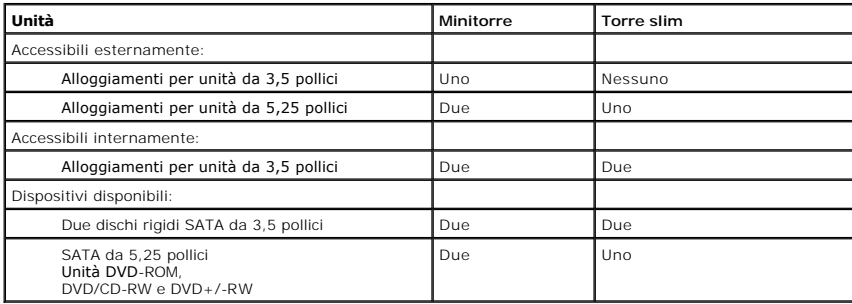

<span id="page-25-2"></span>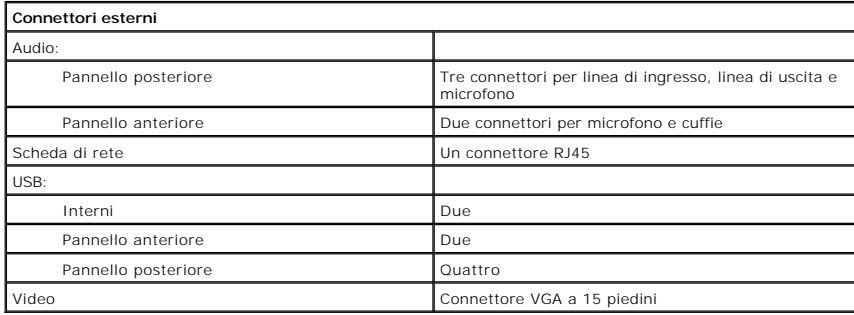

<span id="page-25-3"></span>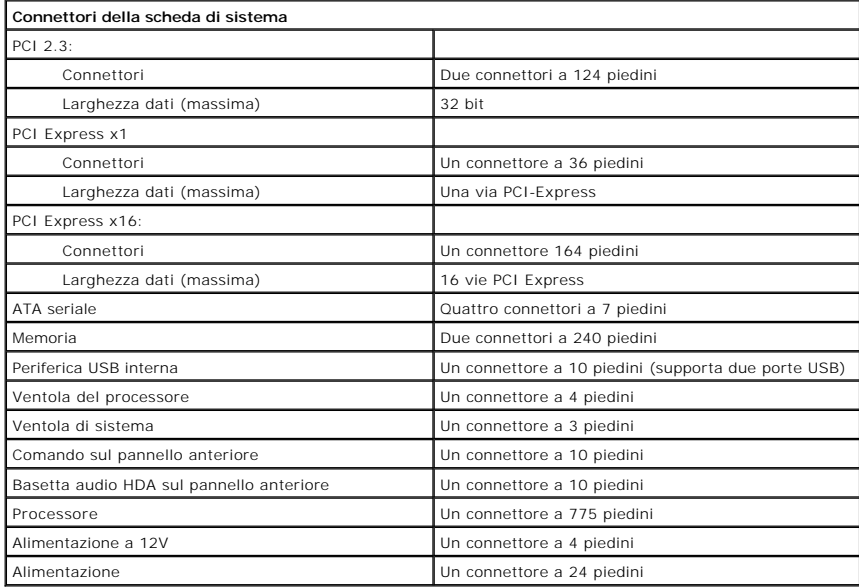

<span id="page-25-4"></span>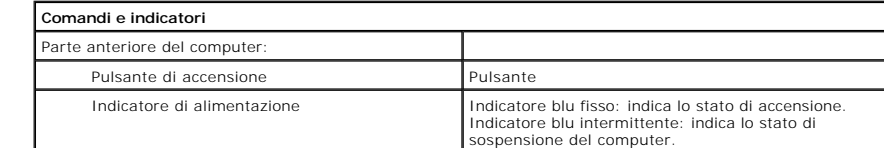

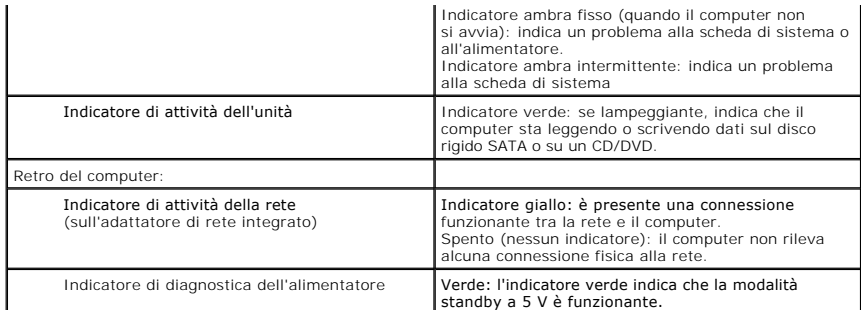

<span id="page-26-0"></span>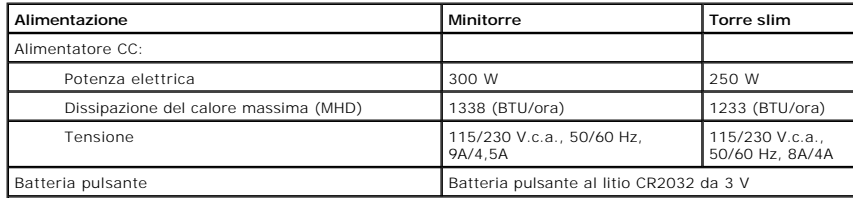

**N.B.:** la dissipazione del calore viene calcolata utilizzando la potenza nominale di esercizio.

**N.B.:** per informazioni importanti sull'impostazione della tensione, consultare le informazioni di sicurezza<br>fornite con il computer.

<span id="page-26-1"></span>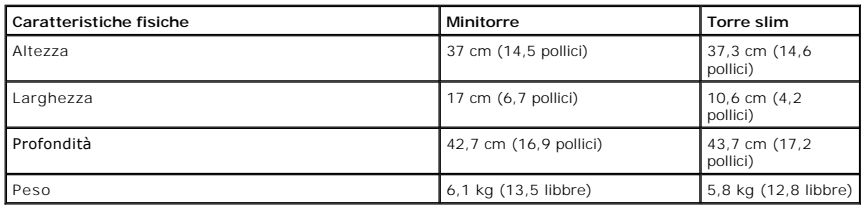

<span id="page-26-2"></span>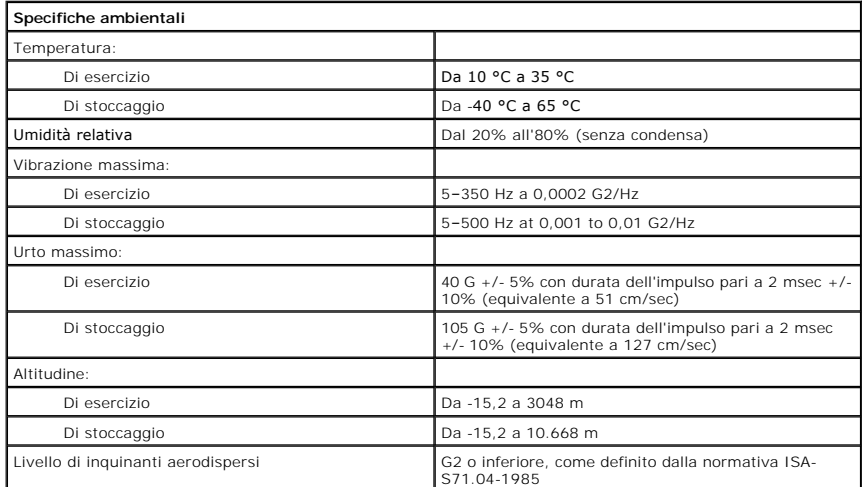

#### <span id="page-27-0"></span>**Struttura della scheda di sistema Manuale di servizio di Dell™ Vostro™ 230 - Minitorre**

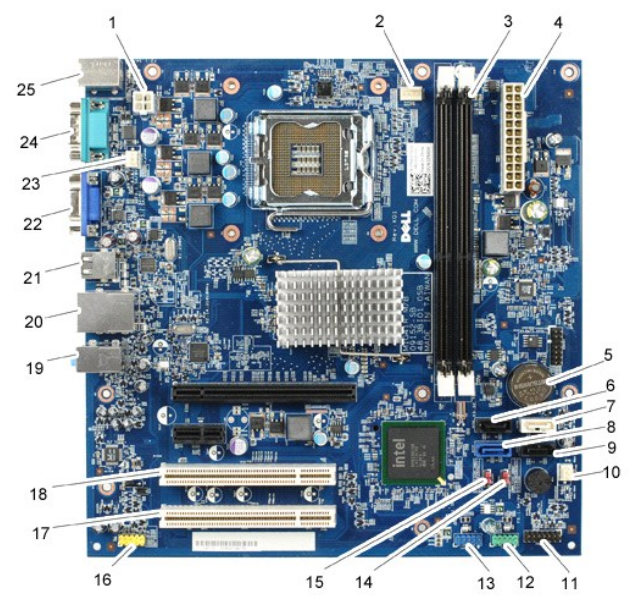

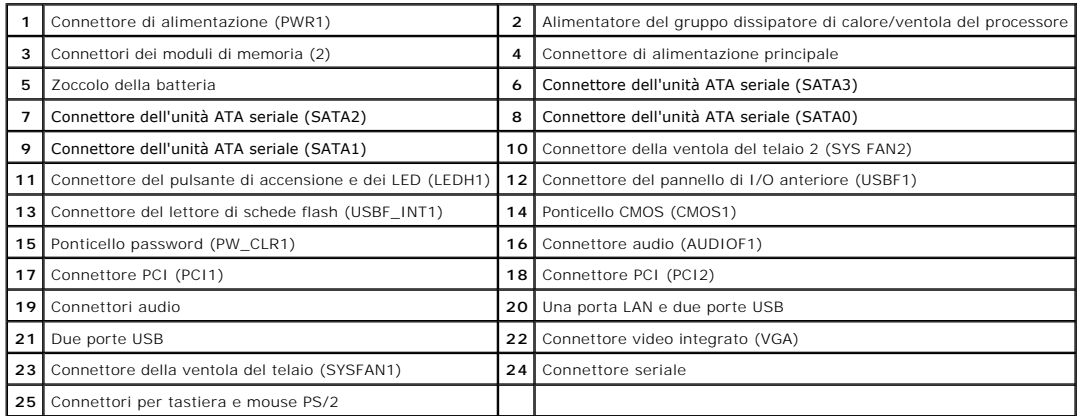

#### <span id="page-28-0"></span>**Operazioni con il computer Manuale di servizio di Dell™ Vostro™ 230 - Minitorre**

- [Prima di effettuare interventi sui componenti interni del computer](#page-28-1) [Utensili e strumenti consigliati](#page-28-2)
- **[Spegnimento del computer](#page-28-3)**
- 
- [Dopo gli interventi sui componenti interni del computer](#page-29-0)

#### <span id="page-28-1"></span>**Prima di effettuare interventi sui componenti interni del computer**

Per proteggere il computer da potenziali danni e garantire la propria sicurezza personale, attenersi alle istruzioni di sicurezza riportate di seguito. Se non diversamente indicato, per ogni procedura illustrata in questo documento si presuppone che sussistano le seguenti condizioni:

- l Sono state eseguite le operazioni descritte in [Operazioni con il computer .](file:///C:/data/systems/vos230/it/sm/mt/work.htm) l Sono state lette le informazioni sulla sicurezza fornite con il computer.
- Un componente può essere sostituito o, se acquistato separatamente, installato eseguendo la procedura di rimozione in ordine inverso.
- AVVERTENZA: prima di effettuare interventi sui componenti interni del computer, leggere le informazioni sulla sicurezza fornite con il computer.<br>Per ulteriori informazioni sulle procedure consigliate, consultare l'home pag **www.dell.com/regulatory\_compliance.**
- **ATTENZIONE: molti interventi di riparazione possono essere eseguiti solo da un tecnico di assistenza qualificato. Eseguire solo le procedure di**  risoluzione dei problemi e le riparazioni semplici autorizzate dalla documentazione del prodotto o effettuate secondo le indicazioni fornite online o<br>telefonicamente dal team di assistenza e supporto. Danni dovuti a ripara
- ATTENZIONE: per evitare scariche elettrostatiche, scaricare a terra l'elettricità statica del corpo utilizzando una fascetta da polso per la messa a<br>terra o toccando di tanto in tanto una superficie metallica non verniciat
- ATTENZIONE: maneggiare con cura componenti e schede. Non toccare i componenti o i contatti delle schede. Quando si maneggia una scheda,<br>afferrarla dai bordi o dalla staffa di montaggio metallica. Maneggiare un componente,
- ATTENZIONE: per scollegare un cavo, tirare il connettore o la linguetta di estrazione e non il cavo stesso. Alcuni cavi sono dotati di connettore con<br>linguette di blocco. Per scollegare questo tipo di cavo, premere prima s

**A.B.:** il colore del computer e di alcuni componenti potrebbe apparire diverso da quello mostrato in questo documento.

Per evitare di danneggiare il computer, eseguire la procedura descritta di seguito prima di effettuare interventi sui componenti interni del computer.

Assicurarsi che la superficie di lavoro sia piana e pulita, così da evitare graffi sul rivestimento. 1. Assicurarsi che la superficie di ravoro dui productionale computer).<br>2. Spegnere il computer (vedere [Spegnimento del computer](#page-28-3))

- **ATTENZIONE: per scollegare un cavo di rete, scollegarlo prima dal computer e successivamente dal dispositivo di rete.**
- 3. Scollegare tutti i cavi di rete dal computer.<br>4. Scollegare il computer e tutti i dispositivi di
- 
- 4. Scollegare il computer e tutti i dispositivi collegati dalle rispettive prese elettriche. 5. Tenere premuto il pulsante di accensione mentre il sistema è scollegato per la messa a terra della scheda di sistema.
- 6. Rimuovere il coperchio (consultare la sezione [Coperchio\)](file:///C:/data/systems/vos230/it/sm/mt/mt_Cover.htm).
- ATTENZIONE: prima di toccare qualsiasi componente interno del computer, scaricare l'elettricità statica del corpo toccando una superficie<br>metallica non verniciata, ad esempio il retro del computer. Durante l'intervento, to

#### <span id="page-28-2"></span>**Utensili e strumenti consigliati**

Per eseguire le procedure descritte in questo documento è possibile che sia necessario utilizzare i seguenti utensili e strumenti:

- l Cacciavite a lama piatta di piccole dimensioni
- Cacciavite a croce
- l Graffietto di plastica di piccole dimensioni l CD del programma di aggiornamento del BIOS flash

## <span id="page-28-3"></span>**Spegnimento del computer**

**ATTENZIONE: per evitare la perdita di dati, salvare e chiudere tutti i file aperti e uscire da tutti i programmi in esecuzione prima di spegnere il computer.**

- 1. Arrestare il sistema operativo:
	- l **In Windows Vista®:**

Fare clic su **Start ,** quindi sulla freccia che si trova nell'angolo inferiore destro del menu **Start** come mostrato di seguito e infine scegliere **Arresta il sistema**.

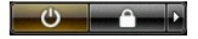

#### l **In Windows® XP:**

Fare clic su **Start**® **Chiudi sessione**® **Arresta il sistema.**

Al termine della procedura di arresto del sistema operativo, il computer si spegne.

2. Assicurarsi che il computer e tutti i dispositivi collegati siano spenti. Se il computer e i dispositivi collegati non si spengono automaticamente quando si<br>arresta il sistema operativo, tenere premuto il pulsante di ac

## <span id="page-29-0"></span>**Dopo gli interventi sui componenti interni del computer**

Una volta completate le procedure di rimontaggio, accertarsi di aver collegato tutti i dispositivi esterni, le schede e i cavi prima di accendere il computer.

1. Riposizionare il coperchio del computer (consultare la sezione [Coperchio](file:///C:/data/systems/vos230/it/sm/mt/mt_cover.htm)).

**ATTENZIONE: per collegare un cavo di rete, collegarlo prima al dispositivo di rete e successivamente al computer.**

- 
- 2. Collegare al computer tutti i cavi telefonici o di rete. 3. Collegare il computer e tutti i dispositivi collegati alle rispettive prese elettriche.
- 

4. Accendere il computer.<br>5. Verificare il corretto funzionamento del computer, eseguendo il programma [Dell Diagnostics.](file:///C:/data/systems/vos230/it/sm/mt/diags.htm) Consultare la sezione <u>Dell Diagnostics</u>.